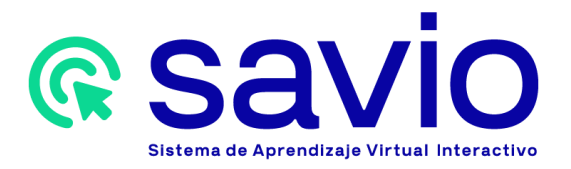

Para exportar un banco de preguntas en SAVIO se deben seguir los siguientes pasos:

- 1. Ingresa a la URL https://savio.utb.edu.co/ en tu buscador de preferencia.
- 2. Ingresa los datos requeridos para tu autenticación: correo institucional y contraseña.
- 3. Para comprobar que te encuentras en su cuenta de SAVIO, verifica que en la esquina superior derecha aparezca tu código institucional.
- 4. Una vez autenticado podrás visualizar su área personal en SAVIO con los cursos que tiene matriculados, ubicando en primer lugar aquellos a los que ha accedido recientemente. A la derecha encontrará el panel de navegación. En el área superior podrás ubicar un tablero con opciones para ingresar a banner, biblioteca institucional y la sección desplegable de "Mis cursos", así como los botones de "Inicio del sitio, calendario, insignias, todos los cursos y bancos de contenido".

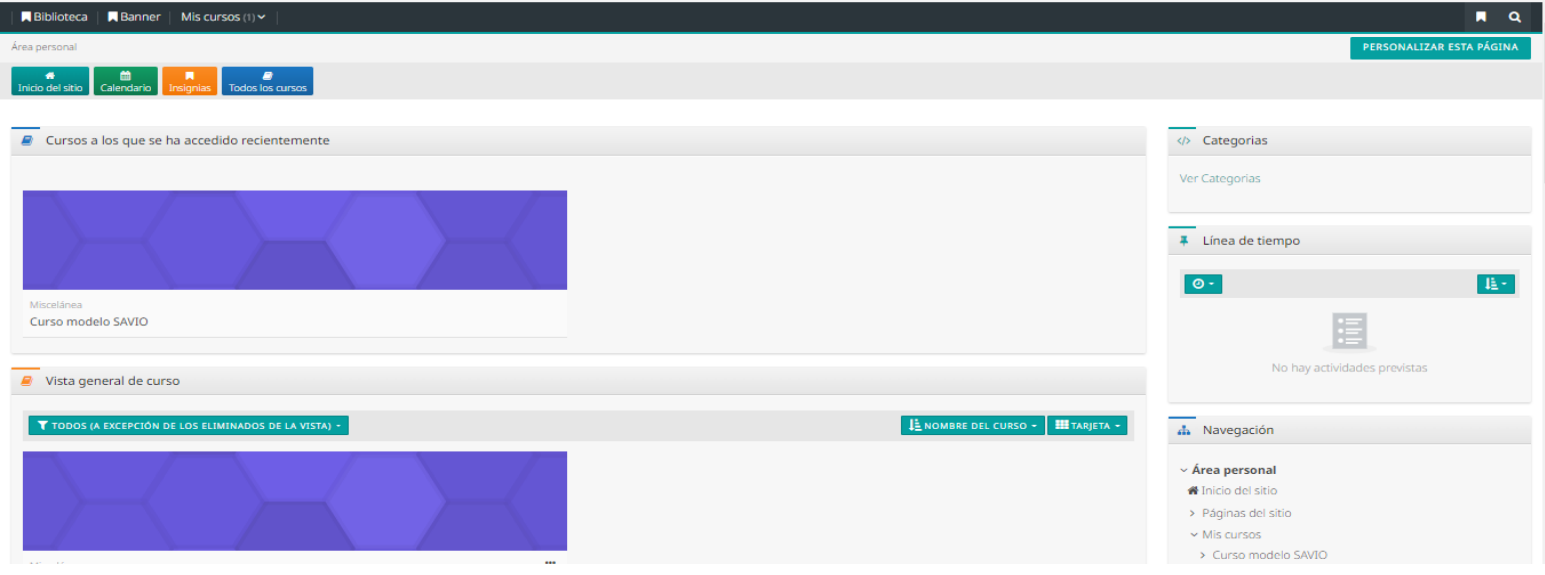

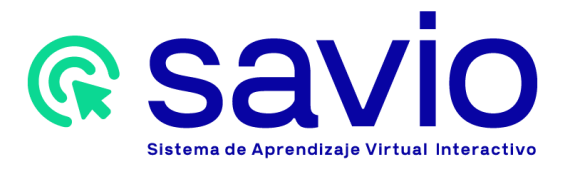

5. Ingrese al curso en el que importará un banco de preguntas. Seguidamente diríjase al menú de "Administración" ubicado en el bloque de navegación. De inmediato haga clic en la opción "Banco de preguntas".

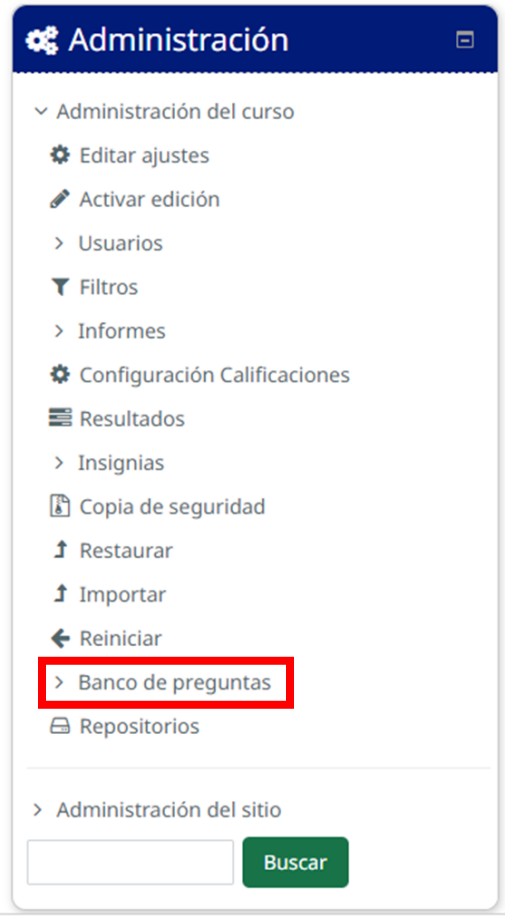

- 6. Seleccione la opción "Exportar".
- $\times$  Banco de preguntas Preguntas Categorías Importar Exportar

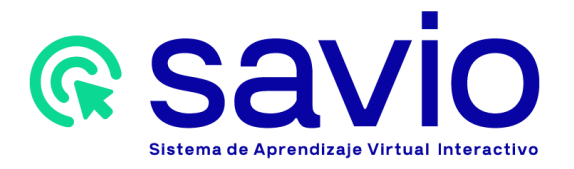

7. Seguidamente se cargará la página para configurar la importación del curso desde la exportación. Usted debe dejar las marcas tal cual como aparece en la siguiente imagen y posteriormente haga clic en el botón "Exportar preguntas a un archivo".

Tenga en cuenta que en el campo "Exportar categoría" se debe seleccionar el nombre del curso al que pertenece el banco de preguntas.

Colapsar to

#### Exportar preguntas a un archivoo

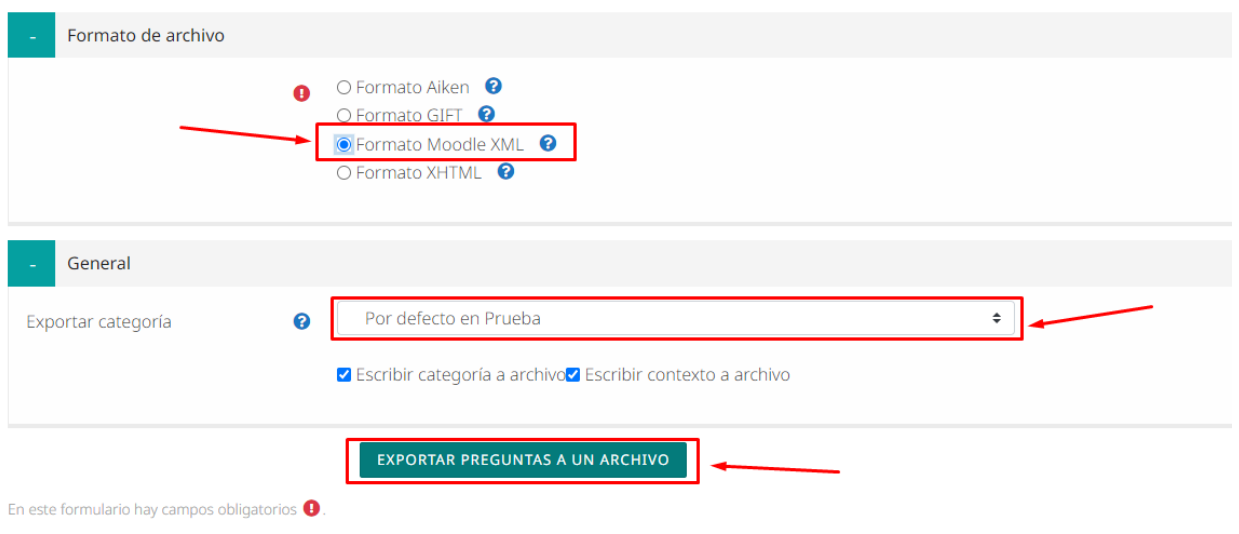

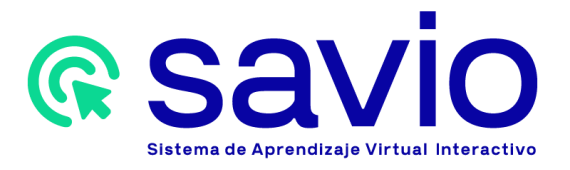

10. De inmediato, se abrirá una ventana donde debe seleccionar el espacio en el que se guardará el archivo de banco de preguntas.

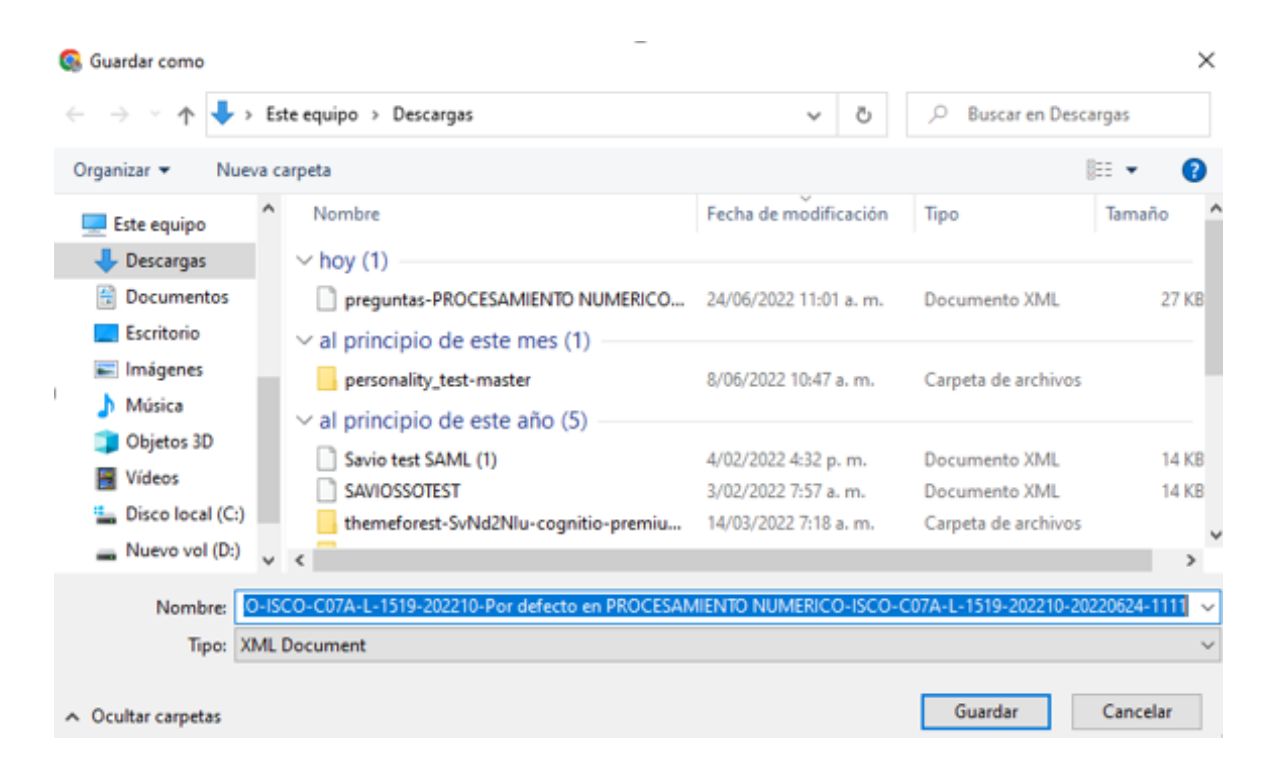

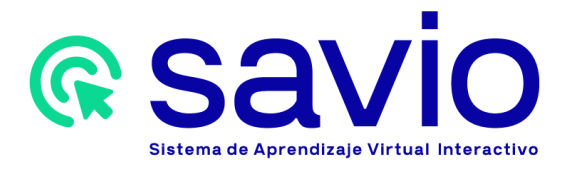

11. Luego, diríjase nuevamente al menú de "Administración" ubicado en la barra de navegación y haga clic en la opción "Banco de preguntas", seleccionando de inmediato "Importar".

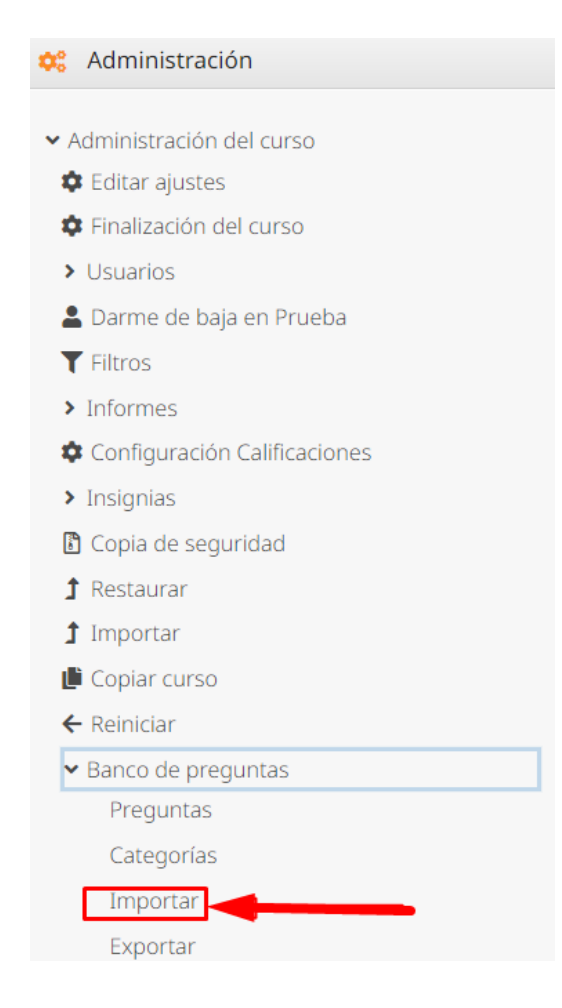

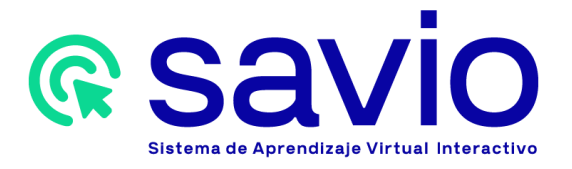

12. De inmediato visualizará la imagen a continuación. Escoja la opción "Seleccione un archivo", donde deberá escoger la ubicación del archivo que contiene la base de preguntas guardado con anterioridad.

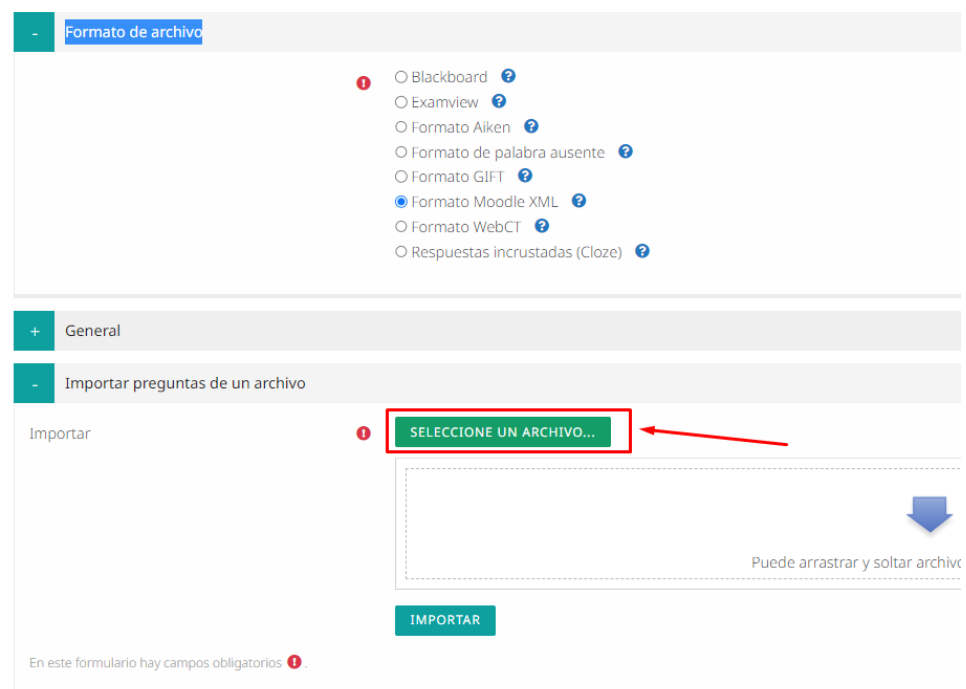

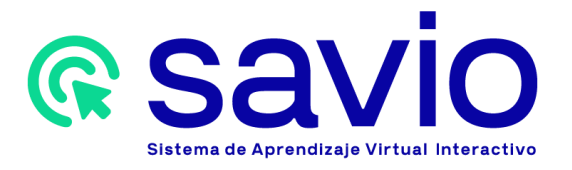

13. Haga clic en la opción "Importar" y seguidamente en "Continuar" en las páginas que se le presentarán a continuación.

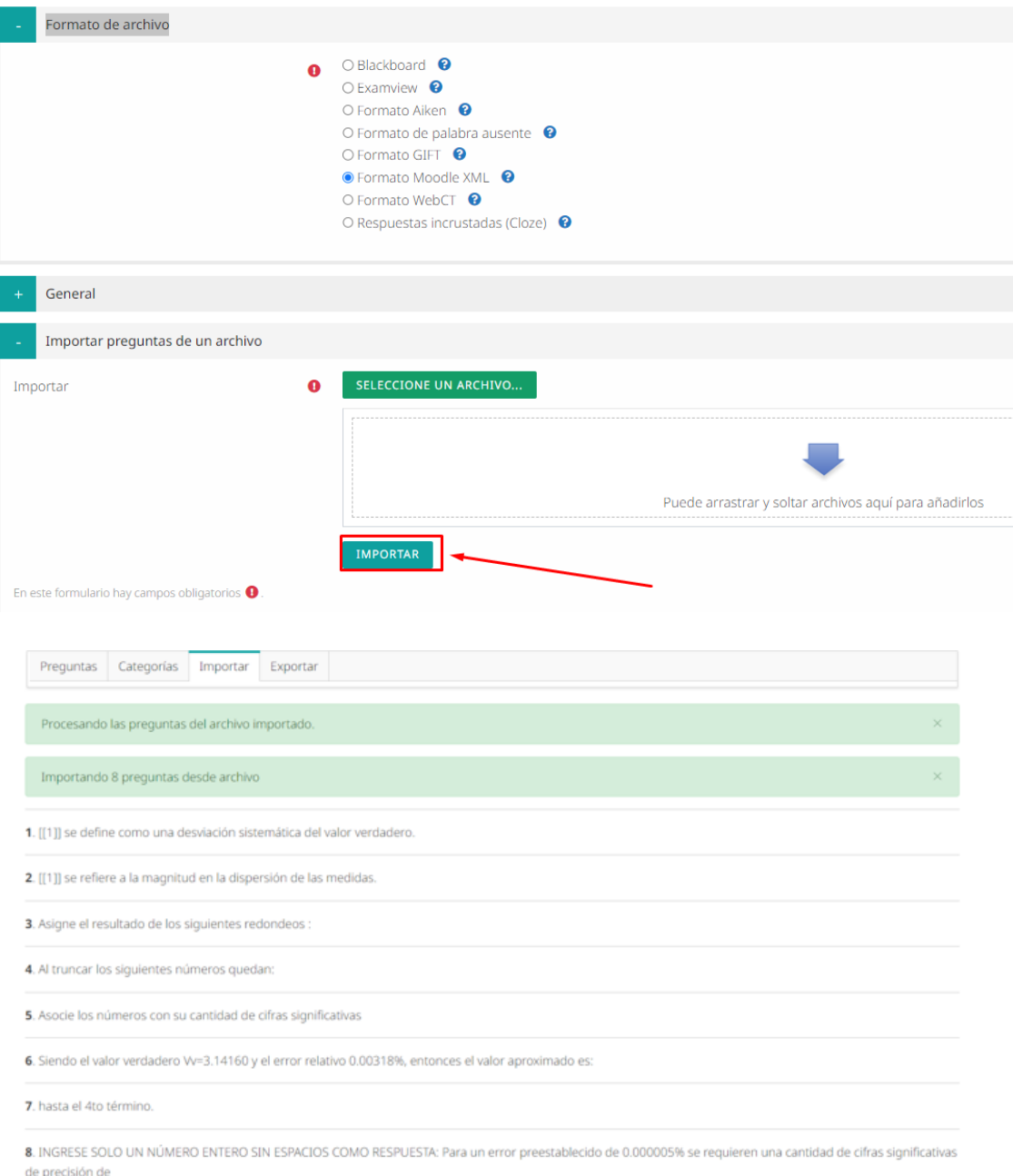

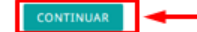

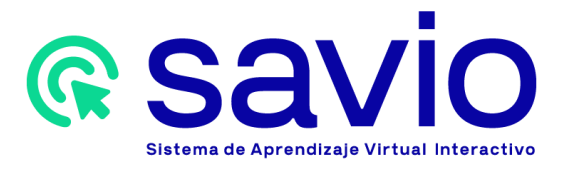

14. Una vez importadas las preguntas, se mostrará el registro de los datos importados tal y como se muestra en la siguiente imagen, dando por finalizada la importación exitosa del banco de preguntas.

#### Banco de preguntas

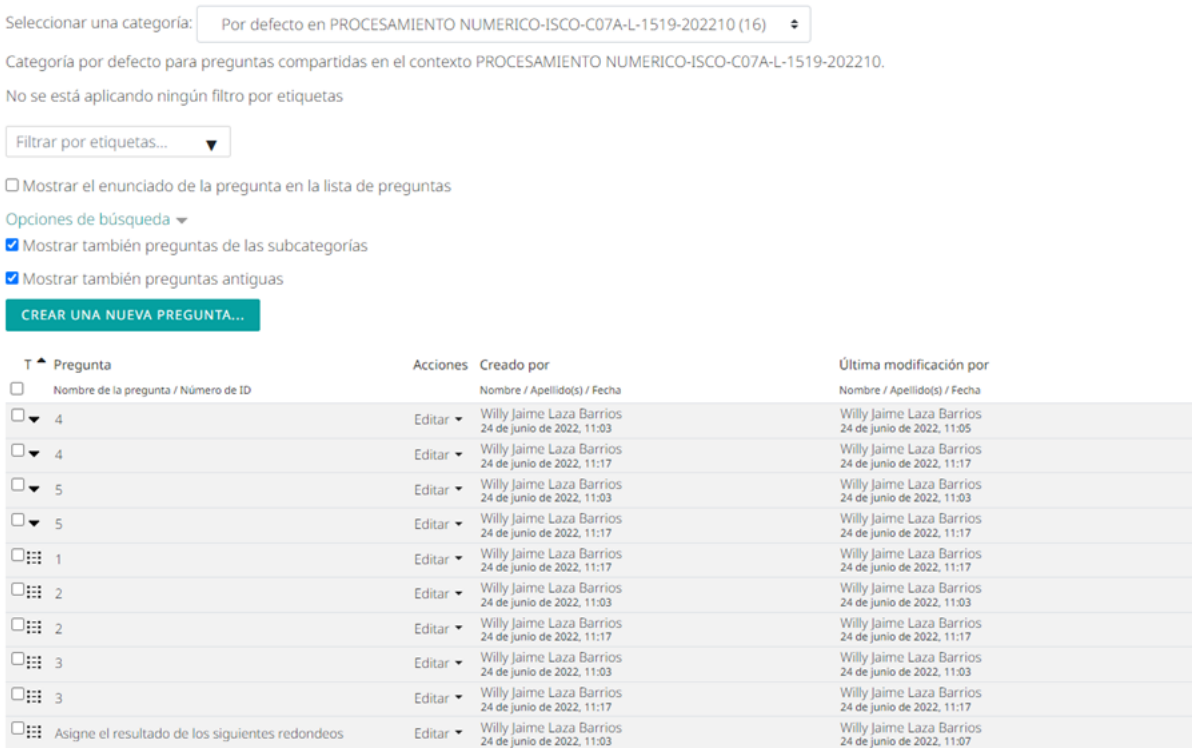

En caso de requerir apoyo para este proceso, por favor comuníquese con el equipo de la Coordinación de Tecnologías Aplicadas a la Educación al correo ctae@utb.edu.co.